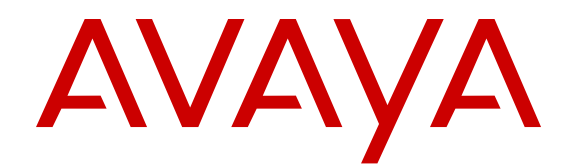

# **Deploying Avaya Operations Support System for Business Partners**

Release 1.1.0.1 Issue 4 March 2016

#### **Notice**

While reasonable efforts have been made to ensure that the information in this document is complete and accurate at the time of printing, Avaya assumes no liability for any errors. Avaya reserves the right to make changes and corrections to the information in this document without the obligation to notify any person or organization of such changes.

#### **Documentation disclaimer**

"Documentation" means information published by Avaya in varying mediums which may include product information, operating instructions and performance specifications that Avaya may generally make available to users of its products and Hosted Services. Documentation does not include marketing materials. Avaya shall not be responsible for any modifications, additions, or deletions to the original published version of documentation unless such modifications, additions, or deletions were performed by Avaya. End User agrees to indemnify and hold harmless Avaya, Avaya's agents, servants and employees against all claims, lawsuits, demands and judgments arising out of, or in connection with, subsequent modifications, additions or deletions to this documentation, to the extent made by End User.

#### **Link disclaimer**

Avaya is not responsible for the contents or reliability of any linked websites referenced within this site or documentation provided by Avaya. Avaya is not responsible for the accuracy of any information, statement or content provided on these sites and does not necessarily endorse the products, services, or information described or offered within them. Avaya does not guarantee that these links will work all the time and has no control over the availability of the linked pages.

#### **Warranty**

Avaya provides a limited warranty on Avaya hardware and software. Refer to your sales agreement to establish the terms of the limited warranty. In addition, Avaya's standard warranty language, as well as information regarding support for this product while under warranty is available to Avaya customers and other parties through the Avaya Support website: [https://support.avaya.com/helpcenter/](https://support.avaya.com/helpcenter/getGenericDetails?detailId=C20091120112456651010) [getGenericDetails?detailId=C20091120112456651010](https://support.avaya.com/helpcenter/getGenericDetails?detailId=C20091120112456651010) under the link "Warranty & Product Lifecycle" or such successor site as designated by Avaya. Please note that if You acquired the product(s) from an authorized Avaya Channel Partner outside of the United States and Canada, the warranty is provided to You by said Avaya Channel

"Hosted Service" means a hosted service subscription that You acquire from either Avaya or an authorized Avaya Channel Partner (as applicable) and which is described further in Hosted SAS or other service description documentation regarding the applicable hosted service. If You purchase a Hosted Service subscription, the foregoing limited warranty may not apply but You may be entitled to support services in connection with the Hosted Service as described further in your service description documents for the applicable Hosted Service. Contact Avaya or Avaya Channel Partner (as applicable) for more information.

#### **Hosted Service**

Partner and not by Avaya.

THE FOLLOWING APPLIES IF YOU PURCHASE A HOSTED SERVICE SUBSCRIPTION FROM AVAYA OR AN AVAYA CHANNEL PARTNER (AS APPLICABLE), THE TERMS OF USE FOR HOSTED SERVICES ARE AVAILABLE ON THE AVAYA WEBSITE, [HTTPS://SUPPORT.AVAYA.COM/LICENSEINFO](https://support.avaya.com/LicenseInfo) UNDER THE LINK "Avaya Terms of Use for Hosted Services" OR SUCH SUCCESSOR SITE AS DESIGNATED BY AVAYA, AND ARE APPLICABLE TO ANYONE WHO ACCESSES OR USES THE HOSTED SERVICE. BY ACCESSING OR USING THE HOSTED SERVICE, OR AUTHORIZING OTHERS TO DO SO, YOU, ON BEHALF OF YOURSELF AND THE ENTITY FOR WHOM YOU ARE DOING SO (HEREINAFTER REFERRED TO INTERCHANGEABLY AS "YOU" AND "END USER"), AGREE TO THE TERMS OF USE. IF YOU ARE ACCEPTING THE TERMS OF USE ON BEHALF A COMPANY OR OTHER LEGAL ENTITY, YOU REPRESENT THAT YOU HAVE THE AUTHORITY TO BIND SUCH ENTITY TO THESE

TERMS OF USE. IF YOU DO NOT HAVE SUCH AUTHORITY, OR IF YOU DO NOT WISH TO ACCEPT THESE TERMS OF USE, YOU MUST NOT ACCESS OR USE THE HOSTED SERVICE OR AUTHORIZE ANYONE TO ACCESS OR USE THE HOSTED SERVICE. YOUR USE OF THE HOSTED SERVICE SHALL BE LIMITED BY THE NUMBER AND TYPE OF LICENSES PURCHASED UNDER YOUR CONTRACT FOR THE HOSTED SERVICE, PROVIDED, HOWEVER, THAT FOR CERTAIN HOSTED SERVICES IF APPLICABLE, YOU MAY HAVE THE OPPORTUNITY TO USE FLEX LICENSES, WHICH WILL BE INVOICED ACCORDING TO ACTUAL USAGE ABOVE THE CONTRACT LICENSE LEVEL. CONTACT AVAYA OR AVAYA'S CHANNEL PARTNER FOR MORE INFORMATION ABOUT THE LICENSES FOR THE APPLICABLE HOSTED SERVICE, THE AVAILABILITY OF ANY FLEX LICENSES (IF APPLICABLE), PRICING AND BILLING INFORMATION, AND OTHER IMPORTANT INFORMATION REGARDING THE HOSTED SERVICE.

#### **Licenses**

THE SOFTWARE LICENSE TERMS AVAILABLE ON THE AVAYA WEBSITE, [HTTPS://SUPPORT.AVAYA.COM/LICENSEINFO](https://support.avaya.com/LicenseInfo), UNDER THE LINK "AVAYA SOFTWARE LICENSE TERMS (Avaya Products)" OR SUCH SUCCESSOR SITE AS DESIGNATED BY AVAYA, ARE APPLICABLE TO ANYONE WHO DOWNLOADS, USES AND/OR INSTALLS AVAYA SOFTWARE, PURCHASED FROM AVAYA INC., ANY AVAYA AFFILIATE, OR AN AVAYA CHANNEL PARTNER (AS APPLICABLE) UNDER A COMMERCIAL AGREEMENT WITH AVAYA OR AN AVAYA CHANNEL PARTNER. UNLESS OTHERWISE AGREED TO BY AVAYA IN WRITING, AVAYA DOES NOT EXTEND THIS LICENSE IF THE SOFTWARE WAS OBTAINED FROM ANYONE OTHER THAN AVAYA, AN AVAYA AFFILIATE OR AN AVAYA CHANNEL PARTNER; AVAYA RESERVES THE RIGHT TO TAKE LEGAL ACTION AGAINST YOU AND ANYONE ELSE USING OR SELLING THE SOFTWARE WITHOUT A LICENSE. BY INSTALLING, DOWNLOADING OR USING THE SOFTWARE, OR AUTHORIZING OTHERS TO DO SO, YOU, ON BEHALF OF YOURSELF AND THE ENTITY FOR WHOM YOU ARE INSTALLING, DOWNLOADING OR USING THE SOFTWARE (HEREINAFTER REFERRED TO INTERCHANGEABLY AS "YOU" AND "END USER"), AGREE TO THESE TERMS AND CONDITIONS AND CREATE A BINDING CONTRACT BETWEEN YOU AND AVAYA INC. OR THE APPLICABLE AVAYA AFFILIATE ("AVAYA").

Avaya grants You a license within the scope of the license types described below, with the exception of Heritage Nortel Software, for which the scope of the license is detailed below. Where the order documentation does not expressly identify a license type, the applicable license will be a Designated System License. The applicable number of licenses and units of capacity for which the license is granted will be one (1), unless a different number of licenses or units of capacity is specified in the documentation or other materials available to You. "Software" means computer programs in object code, provided by Avaya or an Avaya Channel Partner, whether as stand-alone products, pre-installed on hardware products, and any upgrades, updates, patches, bug fixes, or modified versions thereto. "Designated Processor" means a single stand-alone computing device. "Server" means a Designated Processor that hosts a software application to be accessed by multiple users. "Instance" means a single copy of the Software executing at a particular time: (i) on one physical machine; or (ii) on one deployed software virtual machine ("VM") or similar deployment.

#### **License type(s)**

Designated System(s) License (DS). End User may install and use each copy or an Instance of the Software only on a number of Designated Processors up to the number indicated in the order. Avaya may require the Designated Processor(s) to be identified in the order by type, serial number, feature key, Instance, location or other specific designation, or to be provided by End User to Avaya through electronic means established by Avaya specifically for this purpose.

Concurrent User License (CU). End User may install and use the Software on multiple Designated Processors or one or more Servers, so long as only the licensed number of Units are accessing and using the Software at any given time. A "Unit" means the unit on which Avaya, at its sole discretion, bases the pricing of its licenses and can be, without limitation, an agent, port or user, an e-mail or voice mail

account in the name of a person or corporate function (e.g., webmaster or helpdesk), or a directory entry in the administrative database utilized by the Software that permits one user to interface with the Software. Units may be linked to a specific, identified Server or an Instance of the Software.

Database License (DL). End User may install and use each copy or an Instance of the Software on one Server or on multiple Servers provided that each of the Servers on which the Software is installed communicates with no more than one Instance of the same database.

CPU License (CP). End User may install and use each copy or Instance of the Software on a number of Servers up to the number indicated in the order provided that the performance capacity of the Server(s) does not exceed the performance capacity specified for the Software. End User may not re-install or operate the Software on Server(s) with a larger performance capacity without Avaya's prior consent and payment of an upgrade fee.

Named User License (NU). You may: (i) install and use each copy or Instance of the Software on a single Designated Processor or Server per authorized Named User (defined below); or (ii) install and use each copy or Instance of the Software on a Server so long as only authorized Named Users access and use the Software. "Named User", means a user or device that has been expressly authorized by Avaya to access and use the Software. At Avaya's sole discretion, a "Named User" may be, without limitation, designated by name, corporate function (e.g., webmaster or helpdesk), an e-mail or voice mail account in the name of a person or corporate function, or a directory entry in the administrative database utilized by the Software that permits one user to interface with the Software.

Shrinkwrap License (SR). You may install and use the Software in accordance with the terms and conditions of the applicable license agreements, such as "shrinkwrap" or "clickthrough" license accompanying or applicable to the Software ("Shrinkwrap License").

#### **Heritage Nortel Software**

"Heritage Nortel Software" means the software that was acquired by Avaya as part of its purchase of the Nortel Enterprise Solutions Business in December 2009. The Heritage Nortel Software is the software contained within the list of Heritage Nortel Products located at <https://support.avaya.com/LicenseInfo>under the link "Heritage Nortel Products" or such successor site as designated by Avaya. For Heritage Nortel Software, Avaya grants Customer a license to use Heritage Nortel Software provided hereunder solely to the extent of the authorized activation or authorized usage level, solely for the purpose specified in the Documentation, and solely as embedded in, for execution on, or for communication with Avaya equipment. Charges for Heritage Nortel Software may be based on extent of activation or use authorized as specified in an order or invoice.

#### **Copyright**

Except where expressly stated otherwise, no use should be made of materials on this site, the Documentation, Software, Hosted Service, or hardware provided by Avaya. All content on this site, the documentation, Hosted Service, and the product provided by Avaya including the selection, arrangement and design of the content is owned either by Avaya or its licensors and is protected by copyright and other intellectual property laws including the sui generis rights relating to the protection of databases. You may not modify, copy, reproduce, republish, upload, post, transmit or distribute in any way any content, in whole or in part, including any code and software unless expressly authorized by Avaya. Unauthorized reproduction, transmission, dissemination, storage, and or use without the express written consent of Avaya can be a criminal, as well as a civil offense under the applicable law.

#### **Virtualization**

The following applies if the product is deployed on a virtual machine. Each product has its own ordering code and license types. Note that each Instance of a product must be separately licensed and ordered. For example, if the end user customer or Avaya Channel Partner would like to install two Instances of the same type of products, then two products of that type must be ordered.

#### **Third Party Components**

"Third Party Components" mean certain software programs or portions thereof included in the Software or Hosted Service may

contain software (including open source software) distributed under third party agreements ("Third Party Components"), which contain terms regarding the rights to use certain portions of the Software ("Third Party Terms"). As required, information regarding distributed Linux OS source code (for those products that have distributed Linux OS source code) and identifying the copyright holders of the Third Party Components and the Third Party Terms that apply is available in the products, Documentation or on Avaya's website at: [https://](https://support.avaya.com/Copyright) [support.avaya.com/Copyright](https://support.avaya.com/Copyright) or such successor site as designated by Avaya. The open source software license terms provided as Third Party Terms are consistent with the license rights granted in these Software License Terms, and may contain additional rights benefiting You, such as modification and distribution of the open source software. The Third Party Terms shall take precedence over these Software License Terms, solely with respect to the applicable Third Party Components to the extent that these Software License Terms impose greater restrictions on You than the applicable Third Party Terms.

The following applies if the H.264 (AVC) codec is distributed with the product. THIS PRODUCT IS LICENSED UNDER THE AVC PATENT PORTFOLIO LICENSE FOR THE PERSONAL USE OF A CONSUMER OR OTHER USES IN WHICH IT DOES NOT RECEIVE REMUNERATION TO (i) ENCODE VIDEO IN COMPLIANCE WITH THE AVC STANDARD ("AVC VIDEO") AND/OR (ii) DECODE AVC VIDEO THAT WAS ENCODED BY A CONSUMER ENGAGED IN A PERSONAL ACTIVITY AND/OR WAS OBTAINED FROM A VIDEO PROVIDER LICENSED TO PROVIDE AVC VIDEO. NO LICENSE IS GRANTED OR SHALL BE IMPLIED FOR ANY OTHER USE. ADDITIONAL INFORMATION MAY BE OBTAINED FROM MPEG LA, L.L.C. SEE [HTTP://WWW.MPEGLA.COM.](HTTP://WWW.MPEGLA.COM)

#### **Service Provider**

THE FOLLOWING APPLIES TO AVAYA CHANNEL PARTNER'S HOSTING OF AVAYA PRODUCTS OR SERVICES. THE PRODUCT OR HOSTED SERVICE MAY USE THIRD PARTY COMPONENTS SUBJECT TO THIRD PARTY TERMS AND REQUIRE A SERVICE PROVIDER TO BE INDEPENDENTLY LICENSED DIRECTLY FROM THE THIRD PARTY SUPPLIER. AN AVAYA CHANNEL PARTNER'S HOSTING OF AVAYA PRODUCTS MUST BE AUTHORIZED IN WRITING BY AVAYA AND IF THOSE HOSTED PRODUCTS USE OR EMBED CERTAIN THIRD PARTY SOFTWARE, INCLUDING BUT NOT LIMITED TO MICROSOFT SOFTWARE OR CODECS, THE AVAYA CHANNEL PARTNER IS REQUIRED TO INDEPENDENTLY OBTAIN ANY APPLICABLE LICENSE AGREEMENTS, AT THE AVAYA CHANNEL PARTNER'S EXPENSE, DIRECTLY FROM THE APPLICABLE THIRD PARTY SUPPLIER.

WITH RESPECT TO CODECS, IF THE AVAYA CHANNEL PARTNER IS HOSTING ANY PRODUCTS THAT USE OR EMBED THE G.729 CODEC, H.264 CODEC, OR H.265 CODEC, THE AVAYA CHANNEL PARTNER ACKNOWLEDGES AND AGREES THE AVAYA CHANNEL PARTNER IS RESPONSIBLE FOR ANY AND ALL RELATED FEES AND/OR ROYALTIES. THE G.729 CODEC IS LICENSED BY SIPRO LAB TELECOM INC. SEE ONTACT.HTML. THE H.264 (AVC) CODEC IS LICENSED UNDER THE AVC PATENT PORTFOLIO LICENSE FOR THE PERSONAL USE OF A CONSUMER OR OTHER USES IN WHICH IT DOES NOT RECEIVE REMUNERATION TO: (I) ENCODE VIDEO IN COMPLIANCE WITH THE AVC STANDARD ("AVC VIDEO") AND/OR (II) DECODE AVC VIDEO THAT WAS ENCODED BY A CONSUMER ENGAGED IN A PERSONAL ACTIVITY AND/OR WAS OBTAINED FROM A VIDEO PROVIDER LICENSED TO PROVIDE AVC VIDEO. NO LICENSE IS GRANTED OR SHALL BE IMPLIED FOR ANY OTHER USE. ADDITIONAL INFORMATION FOR H.264 (AVC) AND H.265 (HEVC) CODECS MAY BE OBTAINED FROM MPEG LA, L.L.C. SEE [HTTP://](HTTP://WWW.MPEGLA.COM) [WWW.MPEGLA.COM](HTTP://WWW.MPEGLA.COM)

#### **Compliance with Laws**

Customer acknowledges and agrees that it is responsible for complying with any applicable laws and regulations, including, but not limited to laws and regulations related to call recording, data privacy, intellectual property, trade secret, fraud, and music performance rights, in the country or territory where the Avaya product is used.

#### **Preventing Toll Fraud**

"Toll Fraud" is the unauthorized use of your telecommunications system by an unauthorized party (for example, a person who is not a corporate employee, agent, subcontractor, or is not working on your company's behalf). Be aware that there can be a risk of Toll Fraud associated with your system and that, if Toll Fraud occurs, it can result in substantial additional charges for your telecommunications services.

#### **Avaya Toll Fraud intervention**

If You suspect that You are being victimized by Toll Fraud and You need technical assistance or support, call Technical Service Center Toll Fraud Intervention Hotline at +1-800-643-2353 for the United States and Canada. For additional support telephone numbers, see the Avaya Support website: <https://support.avaya.com> or such successor site as designated by Avaya.

#### **Security Vulnerabilities**

Information about Avaya's security support policies can be found in the Security Policies and Support section of [https://](https://support.avaya.com/security) [support.avaya.com/security](https://support.avaya.com/security).

Suspected Avaya product security vulnerabilities are handled per the Avaya Product Security Support Flow [\(https://](https://support.avaya.com/css/P8/documents/100161515) [support.avaya.com/css/P8/documents/100161515](https://support.avaya.com/css/P8/documents/100161515)).

#### **Downloading Documentation**

For the most current versions of Documentation, see the Avaya Support website: <https://support.avaya.com>, or such successor site as designated by Avaya.

#### **Contact Avaya Support**

See the Avaya Support website:<https://support.avaya.com>for product or Hosted Service notices and articles, or to report a problem with your Avaya product or Hosted Service. For a list of support telephone numbers and contact addresses, go to the Avaya Support website: <https://support.avaya.com> (or such successor site as designated by Avaya), scroll to the bottom of the page, and select Contact Avaya Support.

#### **Trademarks**

The trademarks, logos and service marks ("Marks") displayed in this site, the Documentation, Hosted Service(s), and product(s) provided by Avaya are the registered or unregistered Marks of Avaya, its affiliates, or other third parties. Users are not permitted to use such Marks without prior written consent from Avaya or such third party which may own the Mark. Nothing contained in this site, the Documentation, Hosted Service(s) and product(s) should be construed as granting, by implication, estoppel, or otherwise, any license or right in and to the Marks without the express written permission of Avaya or the applicable third party.

Avaya is a registered trademark of Avaya Inc.

All non-Avaya trademarks are the property of their respective owners. Linux® is the registered trademark of Linus Torvalds in the U.S. and other countries.

### **Contents**

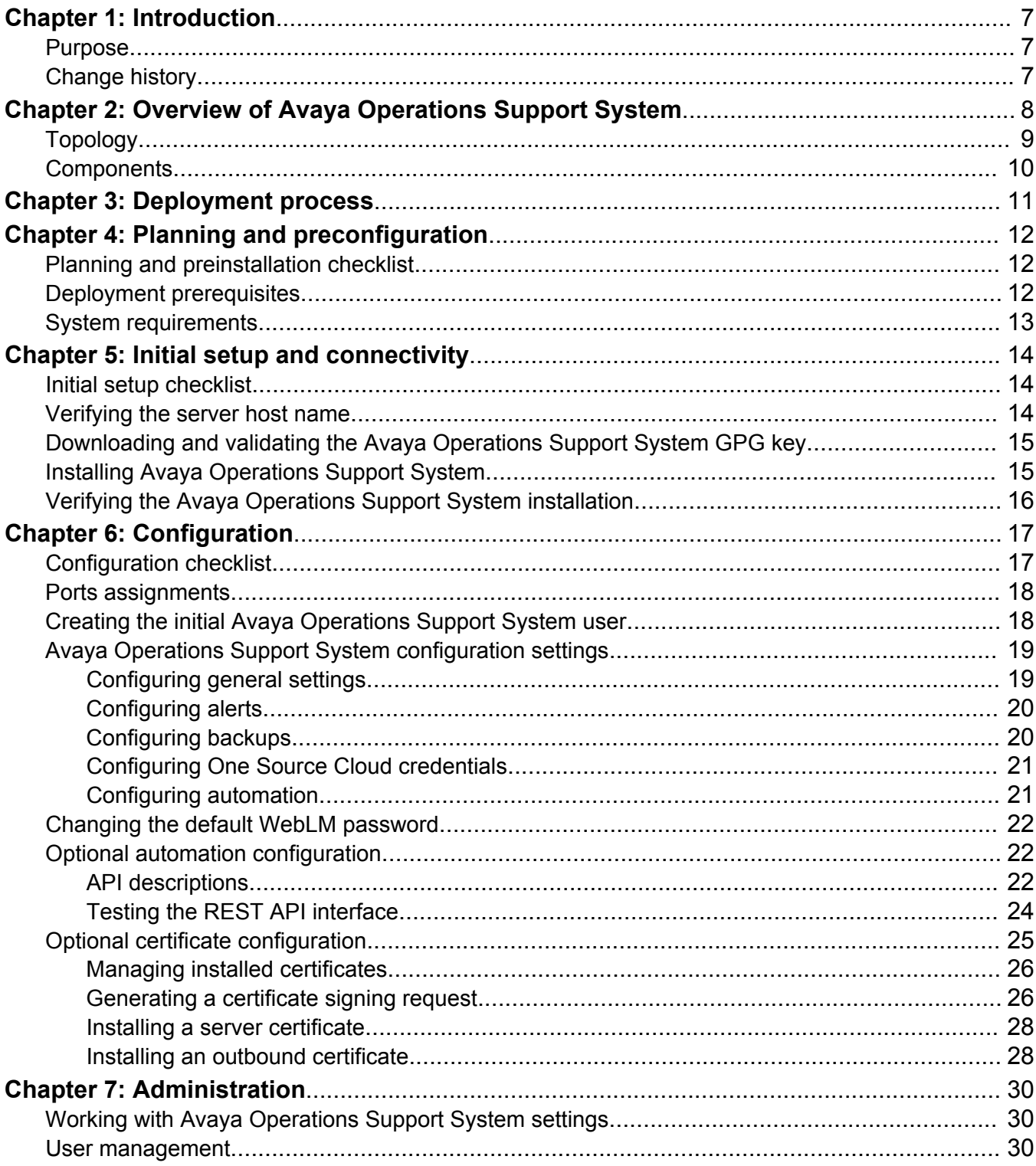

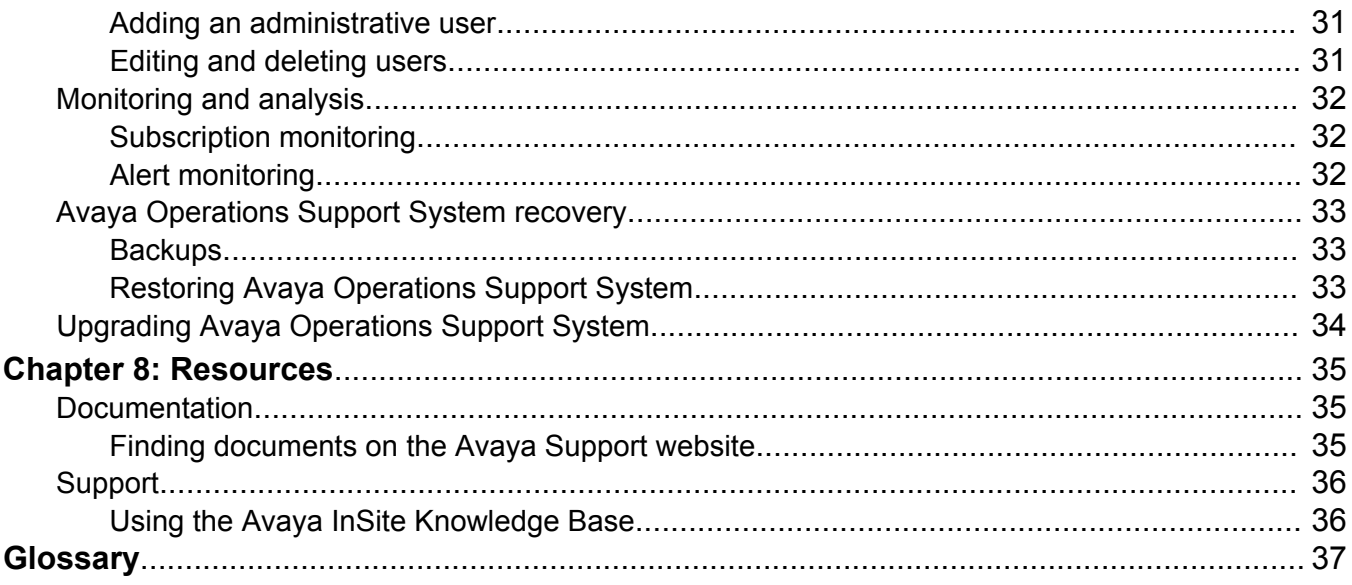

# <span id="page-6-0"></span>**Chapter 1: Introduction**

### **Purpose**

This document contains planning details, checklists, and procedures describing the installation, configuration, and administration of Avaya Operations Support System (OSS) deployed at a Business Partner site.

# **Change history**

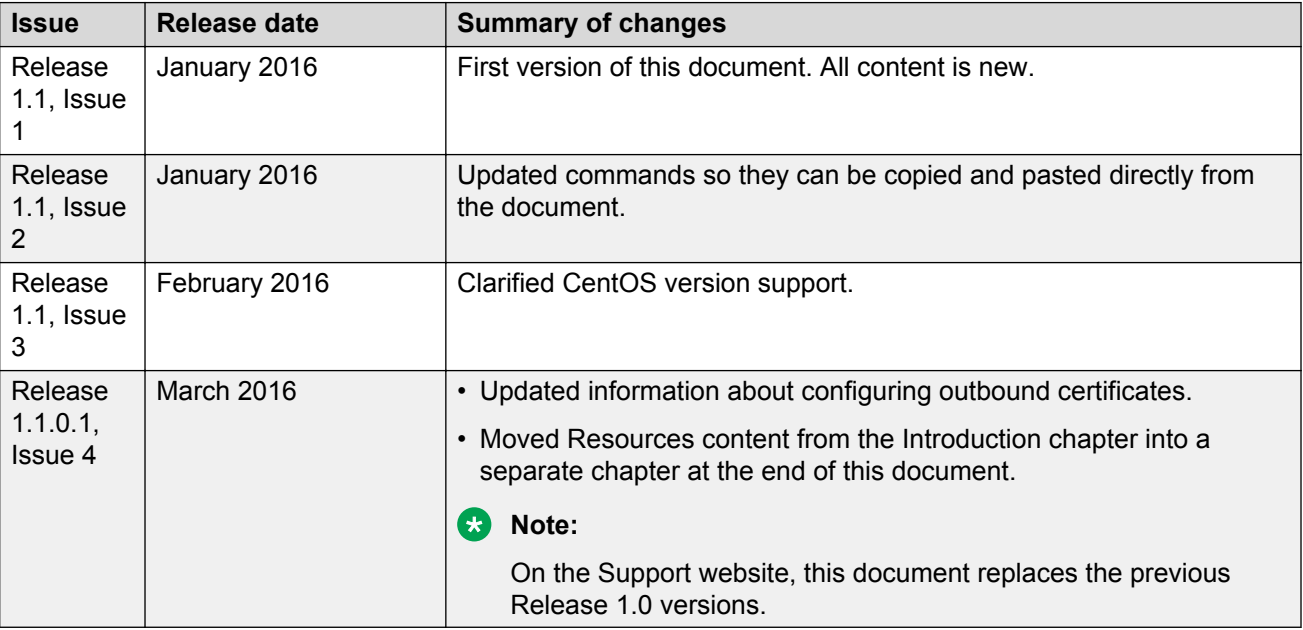

The following table describes key changes for each issue of this document.

# <span id="page-7-0"></span>**Chapter 2: Overview of Avaya Operations Support System**

Avaya Operations Support System (OSS) can be deployed by Business Partners (BPs) using Powered. BPs can deploy OSS on a virtual machine or a physical server. OSS is delivered as an RPM package that the BP installs using **yum** on a server with CentOS 6 operating system, update 4 or a higher update.

#### **Important:**

OSS does not support CentOS 7.

OSS performs the following major functions:

- Integrates with One Source Cloud to obtain purchase details.
- Tracks subscriptions and monitors licenses.
- Generates and updates product licenses for the associated WebLM instance.

#### **Interactions with One Source Cloud**

To use all OSS functionality, you must also have access to One Source Cloud. You can access One Source Cloud through the web using your SSO credentials. You place the orders in One Source Cloud and OSS is notified of the orders. One Source Cloud does the following:

- Acts as a central interface for you to place orders and request quotes. One Source Cloud handles direct BP interactions related to purchasing and billing.
- Interacts with OSS to provide subscription services.

OSS communicates with One Source Cloud over a secure HTTPS connection to obtain the following:

- A list of active subscriptions for BPs.
- License files for each subscription.

OSS also includes a REST client that BPs can use to enable automated provisioning of the IP Office and IP Office Contact Center Cloud product instances.

#### **Related links**

[Topology](#page-8-0) on page 9 [Components](#page-9-0) on page 10

# <span id="page-8-0"></span>**Topology**

The following image shows the architecture of OSS deployed on a virtual machine.

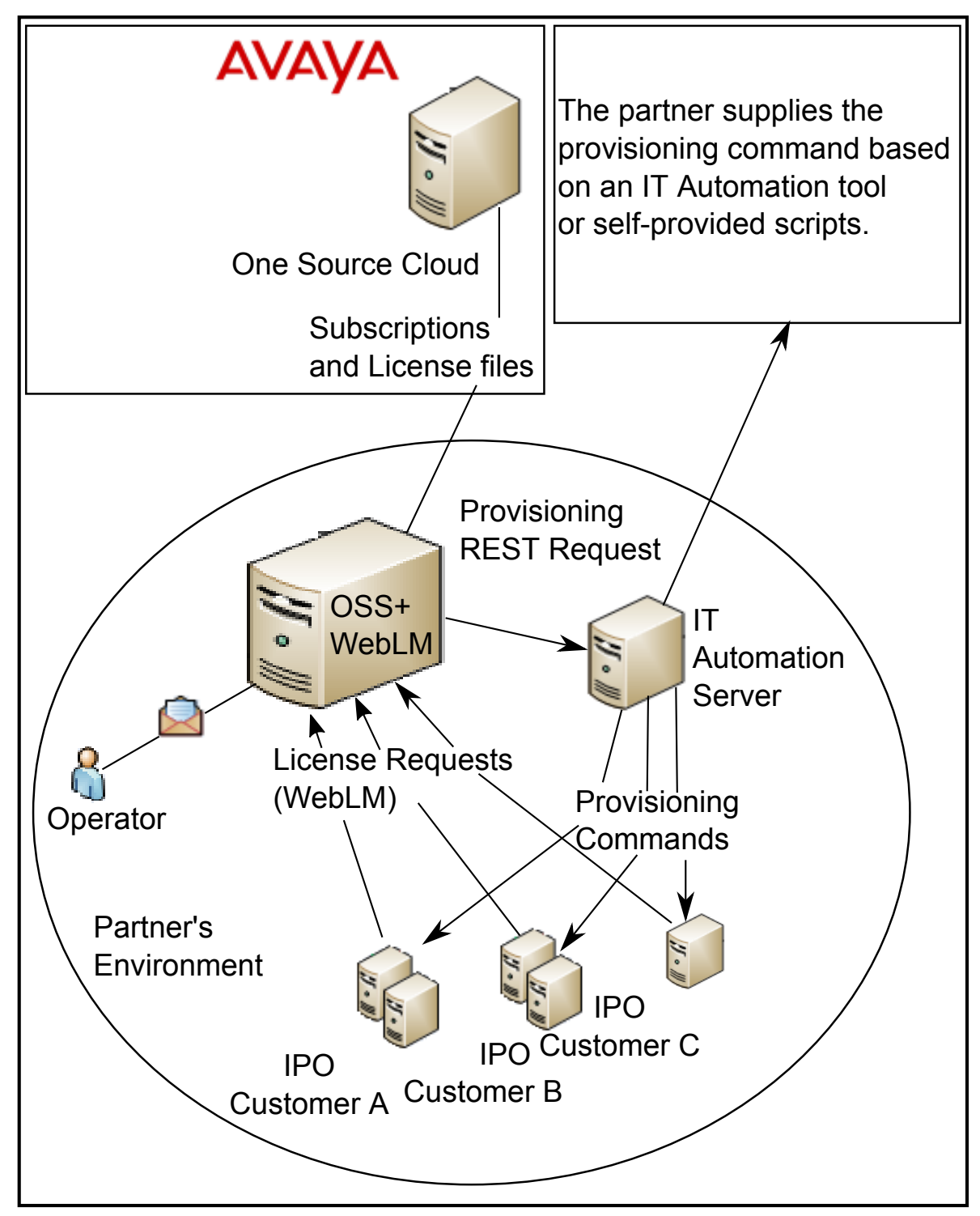

# <span id="page-9-0"></span>**Components**

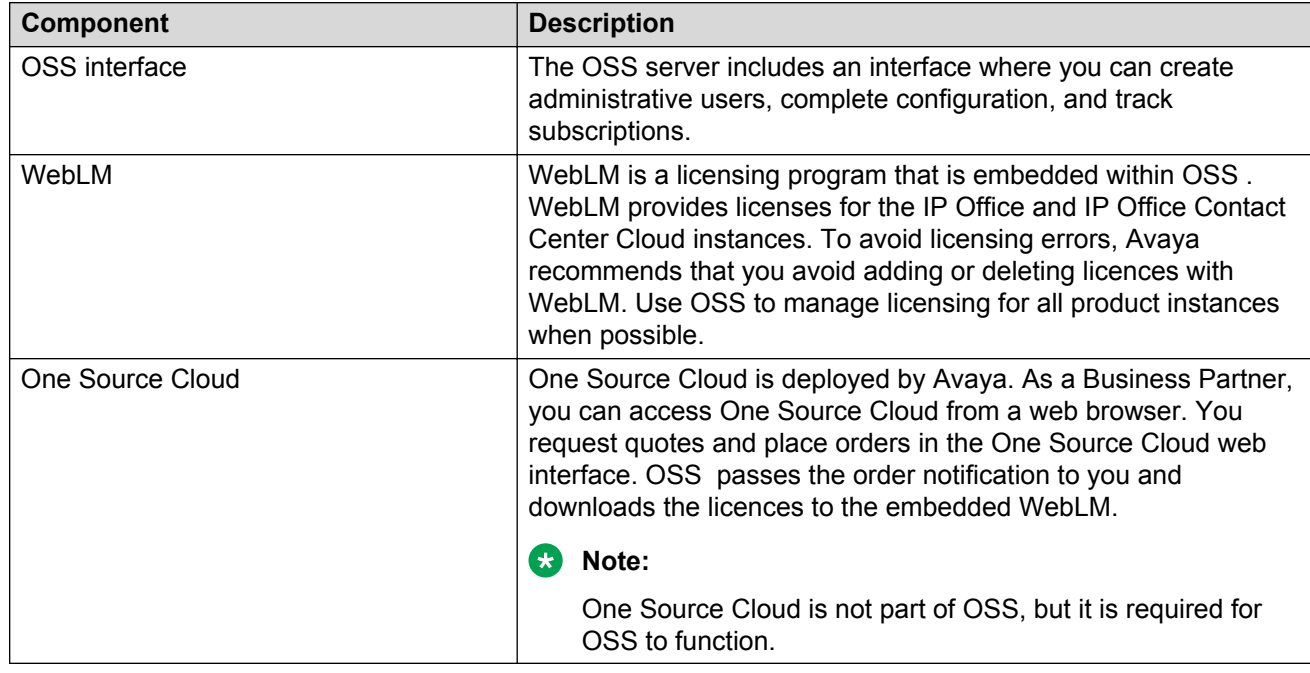

The following key components are associated with OSS:

#### **Related links**

[Overview of Avaya Operations Support System](#page-7-0) on page 8

# <span id="page-10-0"></span>**Chapter 3: Deployment process**

You must perform the following key tasks in order to deploy the Avaya Operations Support System (OSS). Use this table and the checklists throughout this document to track your deployment progress.

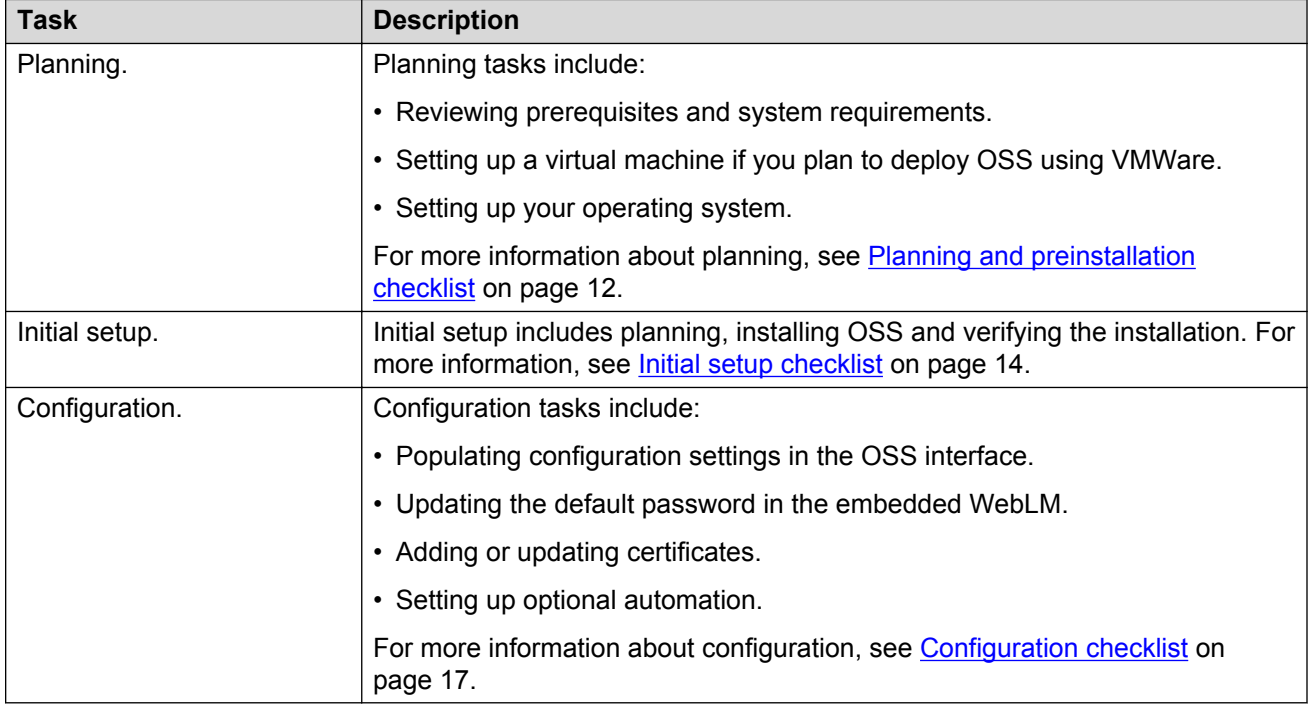

After you finish the configuration tasks, you can perform ongoing administration tasks to monitor and maintain OSS. For more information about OSS administration, see the "Administration" chapter in this document.

#### *<u>I</u>* Important:

Each Business Partner can deploy only one OSS.

# <span id="page-11-0"></span>**Chapter 4: Planning and preconfiguration**

Review all planning information in this chapter before you install OSS.

# **Planning and preinstallation checklist**

The following checklist describes the planning tasks you must perform before installing and configuring the OSS.

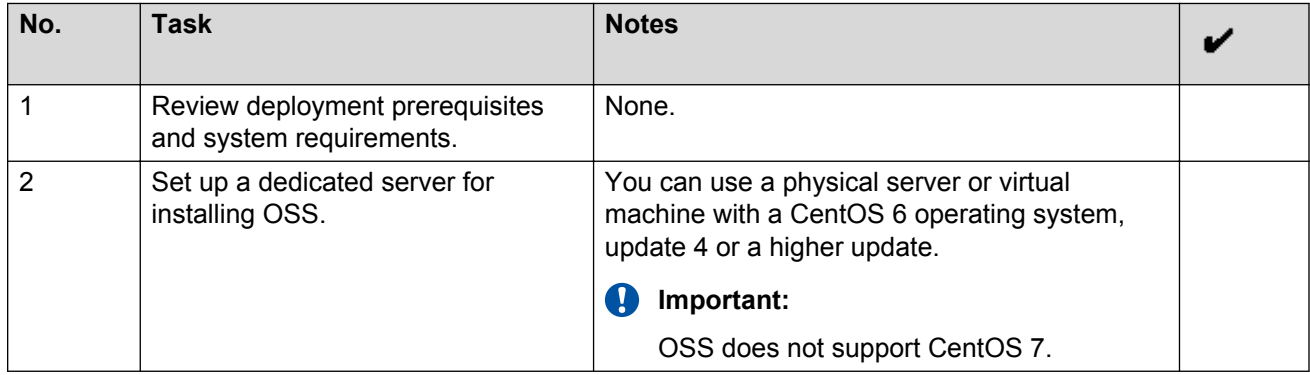

## **Deployment prerequisites**

#### **Knowledge and skills**

- Knowledge of setting up and using VMware virtual machines if you plan to deploy OSS on VMware.
- Knowledge of basic Linux commands and CentOS 6, update 4 or a higher update, for installing OSS.

#### *<u>I</u>* Important:

OSS does not support CentOS 7.

#### **Equipment and software**

• A virtual machine or physical server to deploy OSS.

- <span id="page-12-0"></span>• Access to One Source Cloud, which is deployed by Avaya. You can access One Source Cloud from a web browser using the Link ID and credentials provided by Avaya.
- A Simple Mail Transfer Protocol (SMTP) account, such as SendGrid.

### **System requirements**

The following are the system requirements for deploying OSS.

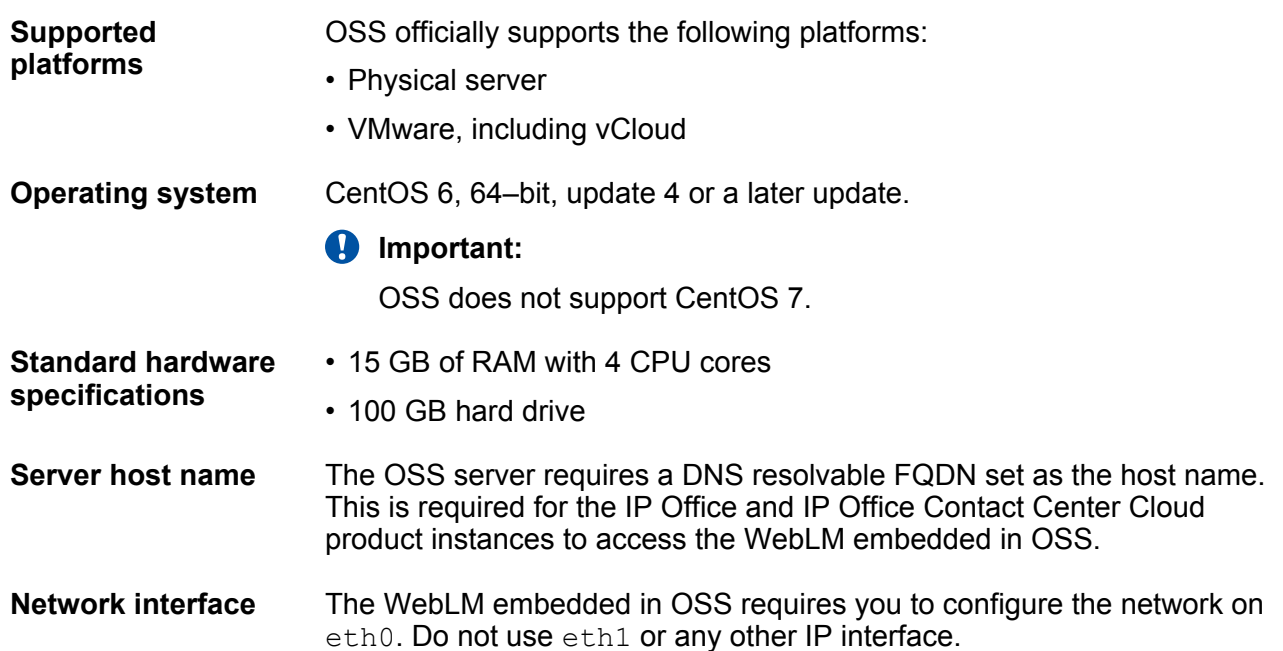

# <span id="page-13-0"></span>**Chapter 5: Initial setup and connectivity**

## **Initial setup checklist**

The following checklist describes the initial setup tasks you must perform before configuring OSS.

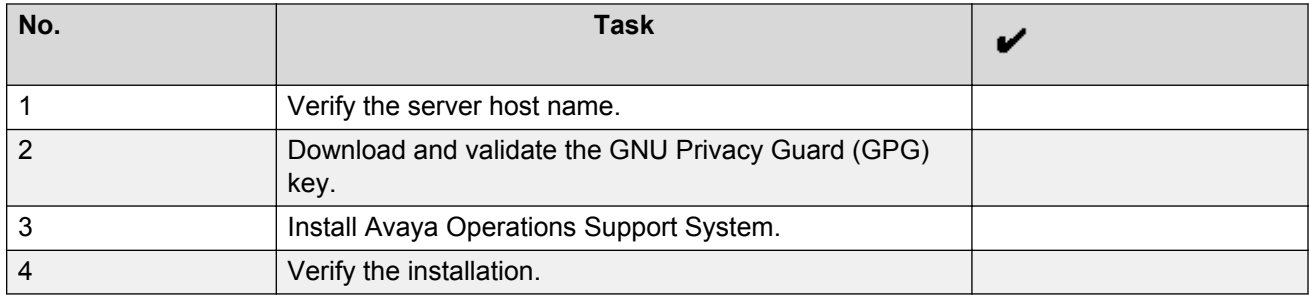

## **Verifying the server host name**

#### **About this task**

The OSS server requires a DNS resolvable FQDN set as the host name. This is required for the IP Office and IP Office Contact Center Cloud product instances to access the WebLM embedded in OSS.

#### **Before you begin**

Review planning and system requirements.

#### **Procedure**

- 1. Run the command  $hostname -f$  to check the server host name.
- 2. Ensure the resulting FQDN DNS resolves to the IP address of the OSS.

Ensure there is an entry in /etc/hosts with the IP address, fully qualified system host name, and optionally the short name.

An example of an entry is 192.168.1.41 oss.example.com oss.

# <span id="page-14-0"></span>**Downloading and validating the Avaya Operations Support System GPG key**

#### **About this task**

OSS RPMs are cryptographically signed by Avaya to ensure authenticity. Use this procedure to download and validate the OSS public GNU Privacy Guard (GPG) key. You must download the key file to the /etc/pki/rpm-gpg/ directory for **yum** to find it.

#### **Procedure**

1. To download the GPG, enter the following command:

```
sudo curl -o /etc/pki/rpm-gpg/RPM-GPG-KEY-avaya-oss \
 http://yum.avaya.com/oss-repo/RPM-GPG-KEY-avaya-oss
```
Do not add any spaces or characters after  $\setminus$  in the command.

2. Enter the following command:

gpg --quiet --with-fingerprint /etc/pki/rpm-gpg/RPM-GPG-KEY-avaya-oss

3. Ensure the displayed fingerprint is 09D8 52A4 85D9 9F61 88A2 EBB7 31BD 6E91 9E52 2283.

### *<u>D* Important:</u>

If the displayed key signature does not match, do not proceed.

# **Installing Avaya Operations Support System**

#### **About this task**

This procedure provides the steps for setting up the OSS on a virtual machine or a physical server. You must install OSS on a server that is reachable from the network where the instances of IP Office and IP Office Contact Center will be deployed.

### **Important:**

Each Business Partner can deploy only one OSS.

#### **Before you begin**

- Verify the server host name.
- Download and validate the OSS public GPG key.
- Ensure that you have a:
	- Dedicated CentOS server for OSS.
	- Secure Shell (SSH) application, such as PuTTY, on the machine you are using to install OSS.

### <span id="page-15-0"></span>**Procedure**

- 1. Open an SSH session to the designated OSS server.
- 2. Log in as root.
- 3. To download the **yum** repository file, enter the following command:

```
sudo curl -o /etc/yum.repos.d/avaya-oss.repo \
 http://yum.avaya.com/oss-repo/avaya-oss.repo
```
Do not add any spaces or characters after  $\setminus$  in the command.

The repository file enables **yum** to install and upgrade the OSS RPM.

4. To install OSS, enter the following command:

sudo yum install avaya-oss

5. When prompted to answer yes or no, enter  $y$  or  $y \in S$ .

You will receive a question from **yum** about whether to import /etc/pki/rpm-gpg/RPM-GPG-KEY-avaya-oss and /etc/pki/rpm-gpg/RPM-GPG-KEY-CentOS-6.

#### **Next steps**

To ensure OSS uses the latest kernel version, reboot the operating system.

#### **Related links**

Verifying the Avaya Operations Support System installation on page 16

# **Verifying the Avaya Operations Support System installation**

### **Procedure**

To verify the installation, enter the following command:

yum list avaya-oss

#### **Next steps**

Perform configuration. See the "Configuration" chapter in this document.

# <span id="page-16-0"></span>**Chapter 6: Configuration**

This chapter describes mandatory and optional configuration tasks.

After configuration is complete, you can use OSS to track and manage subscriptions. If you do not configure automation, you must manage your subscriptions manually.

# **Configuration checklist**

The following checklists describe mandatory and optional configuration tasks for OSS.

#### **Mandatory configuration**

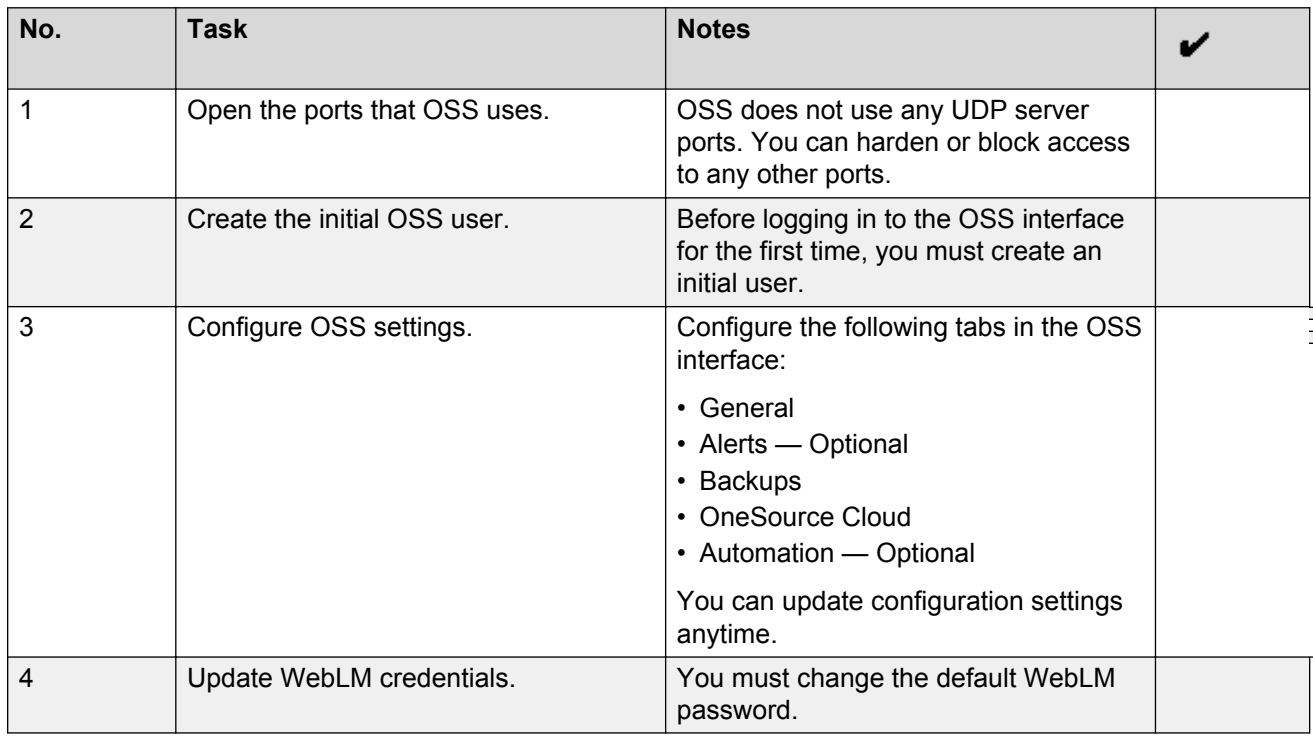

### **Optional configuration**

The order in which you perform optional configuration tasks is not important.

<span id="page-17-0"></span>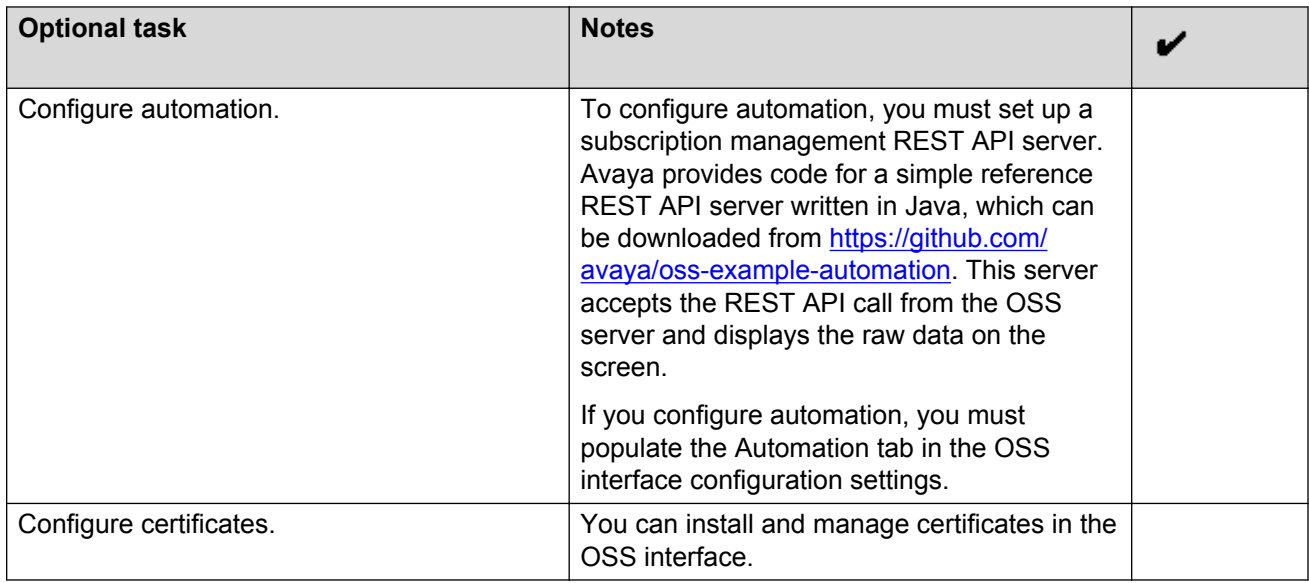

# **Ports assignments**

You must open the following OSS ports:

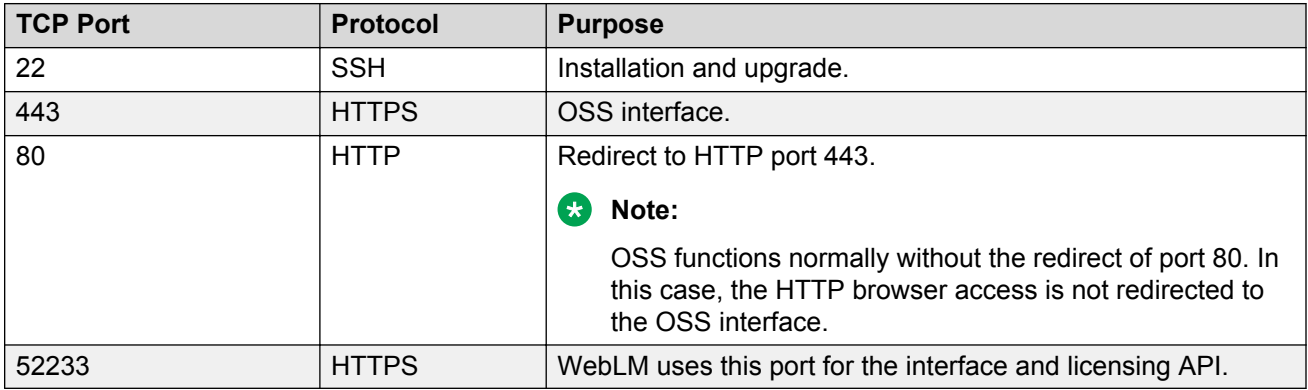

OSS does not use any UDP server ports. You can harden or block access to any other ports.

### **Creating the initial Avaya Operations Support System user Procedure**

- 1. In a web browser, type the IP address or FQDN of the OSS server.
- 2. Dismiss the SSL security warning that appears on your screen.
- 3. Accept the Software Tool License Terms.
- <span id="page-18-0"></span>4. Create the initial user.
	- a. Follow the instructions and complete the fields on the screen.
	- b. When prompted, enter the email address and password that you will use to log in to the OSS interface.
- 5. Use the credentials that you created for the initial user to log in to the OSS interface.

#### **Next steps**

Populate the OSS configuration settings.

## **Avaya Operations Support System configuration settings**

Use the OSS interface to configure settings in the following tabs:

- General
- Alerts Optional
- Backups
- OneSource Cloud
- Automation Optional

When you finish configuring your settings, you can click  $\leftarrow$  to access the rest of the interface. You can modify your configuration settings later if needed.

### **Configuring general settings**

#### **About this task**

Use the General tab in the OSS interface to configure information about email notifications and WebLM.

#### **Before you begin**

- You must have an SMTP account, such as SendGrid. This account is required for OSS email notifications.
- Log in to the OSS interface in a web browser.

#### **Procedure**

- 1. In the navigation pane, click the **General** tab .
- 2. Enter your SMTP server name.

For example, if you are using SendGrid, enter smtp.sendgrid.net as the SMTP server.

3. Enter the port number for your SMTP server.

For example, port 2525.

- <span id="page-19-0"></span>4. Enter the user ID and password for your SMTP account.
- 5. In **From email address**, enter the email address that you want to appear in the **From** field of OSS emails.

When OSS users receive an automatic email notification, the email will look like it was sent from the address you enter in this field.

- 6. In **OSS operator emails**, enter the email addresses of the people to whom email notifications need to be sent.
- 7. Verify the name and host ID of the WebLM instance.

This information is automatically populated in the interface.

### **Configuring alerts**

#### **About this task**

You can configure OSS to send you alarms and alerts. This configuration is optional.

#### **Before you begin**

Set up a Simple Network Management Protocol (SNMP) trap and syslog server . You can find information on the internet to help you set up your SNMP trap and syslog server.

#### **Procedure**

- 1. In the navigation pane, click the **Alerts** tab .
- 2. Enter the send address for your SNMP trap.
- 3. Enter the appropriate community type for the SNMP trap in **SNMP Trap Community**.

For example, if you are using a public SNMP trap, enter public.

- 4. Enter your syslog server address and port number.
- 5. **(Optional)** Move the slider to indicate whether you want to receive SNMP alert emails.

### **Configuring backups**

#### **About this task**

You must select a location for OSS backups to be stored.

#### **Before you begin**

Ensure that you know the credentials for the backup location that you choose.

#### **Procedure**

- 1. On the navigation pane, click the **Backups** tab.
- 2. From the drop-down menu, select a backup location.

<span id="page-20-0"></span>The options are:

- SFTP server
- Dropbox

To set up a Dropbox account, see<https://www.dropbox.com/>.

• Google Drive

To set up a Google Drive account, see [http://www.google.com/drive/apps.html?](http://www.google.com/drive/apps.html?usp=ad_search) [usp=ad\\_search.](http://www.google.com/drive/apps.html?usp=ad_search)

3. Enter the credentials and details indicated on the screen.

The information you need to provide varies depending on the location that you select. For example, for a Google Drive, you just need to enter an authorization code. For SFTP, you must enter the host name, port, and destination folder.

### **Configuring One Source Cloud credentials**

#### **About this task**

You must enter your One Source Cloud credentials in OSS.

#### **Before you begin**

Ensure that you can access One Source Cloud.

#### **Procedure**

- 1. In the navigation pane, click the **OneSource Cloud** tab .
- 2. Enter your One Source Cloud link ID.
- 3. Enter your One Source Cloud password.

### **Configuring automation**

#### **About this task**

You can optionally configure automation with OSS. When automation is configured, OSS creates IP Office and IP Office Contact Center instances when you place or change an order and removes instances when you cancel an order.

#### **Before you begin**

- Set up the REST API server using the infrastructure provided by Avaya. For more information, see [Optional automation configuration](#page-21-0) on page 22.
- You must know your REST API details to complete this procedure.

#### **Procedure**

- 1. In the navigation pane, click the **Automation** tab .
- 2. Enter the URL of your REST API server.
- <span id="page-21-0"></span>3. Enter your REST API user name and password.
- 4. **(Optional)** Verify connectivity using the **Test message** button.

# **Changing the default WebLM password**

#### **About this task**

You can access WebLM on port 52233. For security reasons, you must change the default WebLM password that is automatically created when you install OSS.

#### **Procedure**

- 1. In your web browser, enter https://<OSS Server IP address>:52233/WebLM to access the WebLM interface.
- 2. Dismiss the SSL security warning that appears on your screen.
- 3. Enter the default credentials to log in to the WebLM interface.

The default credentials are:

- **User name**: admin
- **Password**: weblmadmin
- 4. Change the password using the instructions in the WebLM interface.

### **Optional automation configuration**

You can optionally automate subscription management in OSS. If you choose not to configure automation, then you must manage all subscriptions manually using the email notification you receive for the subscription. Automation is especially useful if you need to manage multiple subscriptions. You can configure partial or complete automation depending on your needs. For example, if you only automate adding or allocating orders, all other subscription changes must be performed manually. If you configure complete automation, any orders you add, change, or delete are processed automatically.

To configure automation, you must set up a subscription management REST API server. Avaya provides code for a simple reference REST API server written in Java, which can be downloaded from [https://github.com/avaya/oss-example-automation.](https://github.com/avaya/oss-example-automation) This server accepts the REST API call from the OSS server and displays the raw data on the screen.

### **API descriptions**

You must set up a subscription management server that accepts POST with a JSON request body in the following format:

<span id="page-22-0"></span>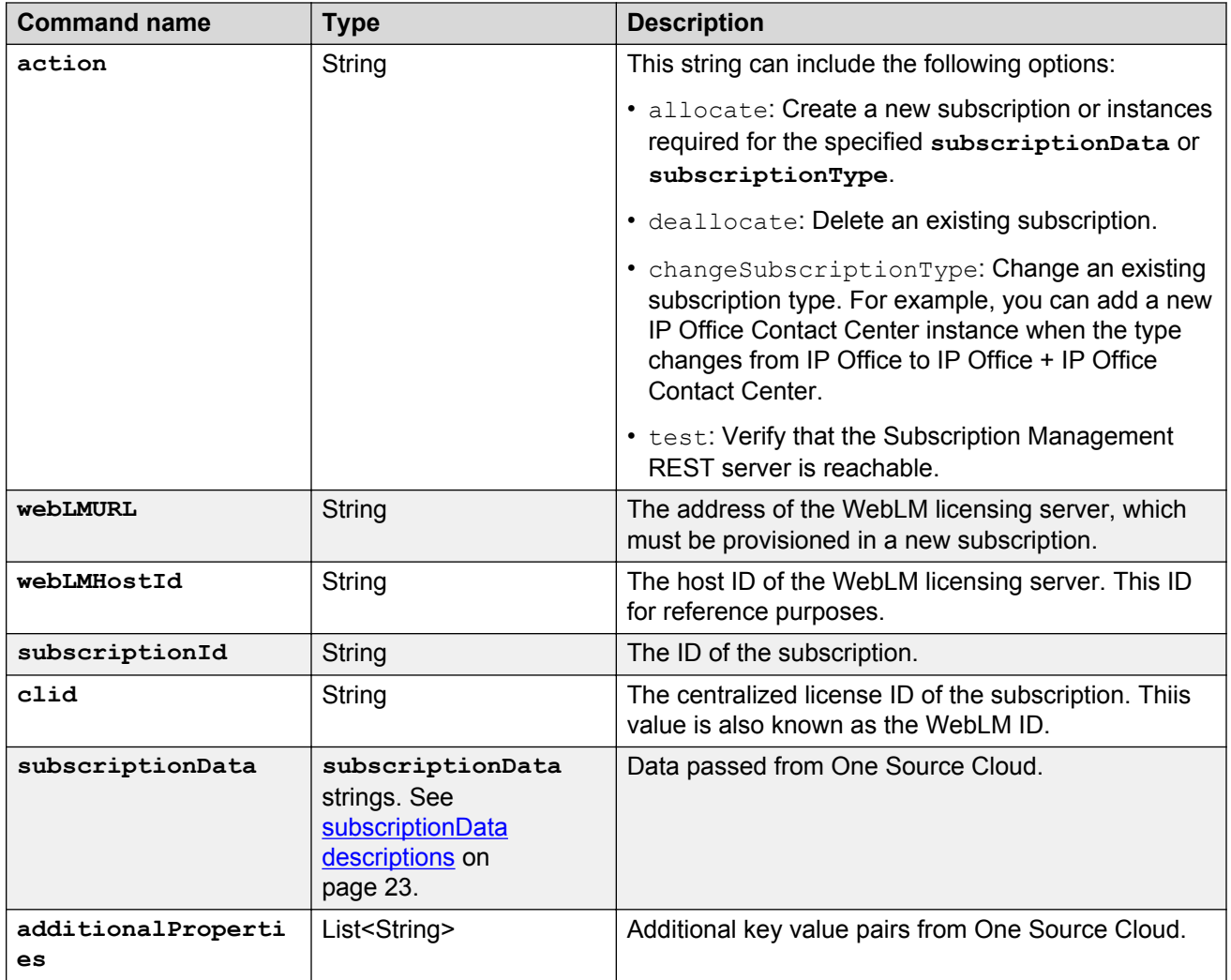

### **subscriptionData descriptions**

The following table describes the **subscriptionData** information that you must include when you allocate a subscription. The **subscriptionData** is passed from One Source Cloud.

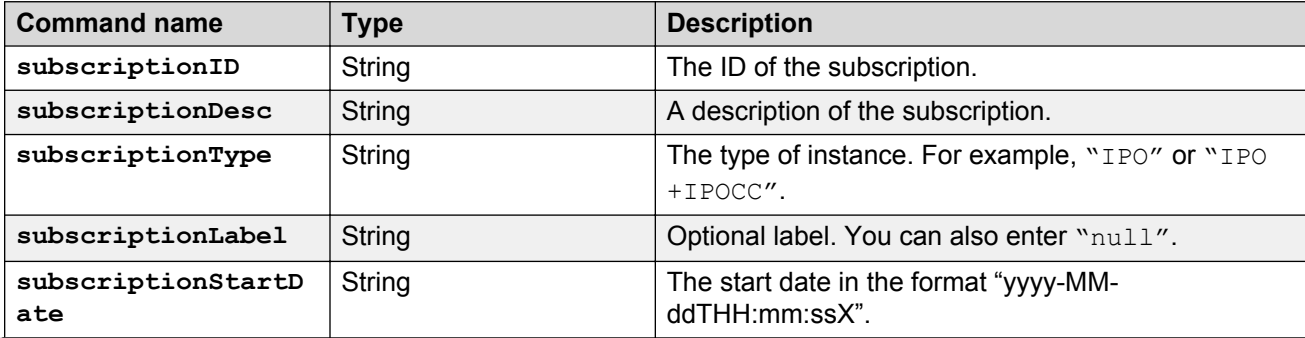

*Table continues…*

<span id="page-23-0"></span>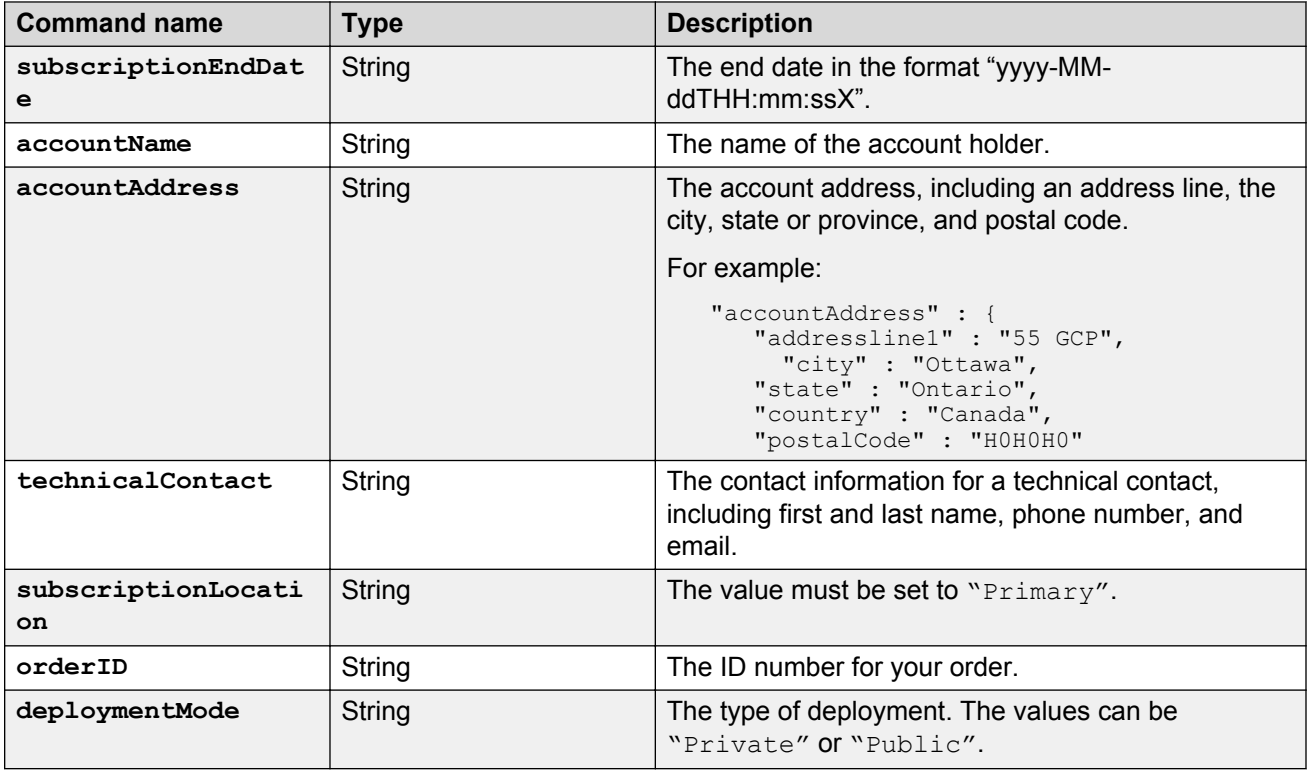

### **Testing the REST API interface**

#### **About this task**

Testing helps to ensure that your subscription management server can handle the REST requests that OSS sends. You can perform these tests using [cURL.](HTTP://CURL.HAXX.SE/)

#### **Procedure**

- 1. Create a file that contains the required request body using the templates in REST API commands on page 24.
- 2. Run the test using the following command:

```
curl -X POST -H "Content-Type:application/json" --user "<user:password>" 
<serverAddress>/subscriptionMgmt --data @<file.json>
```
If you are using the sample reference server provided by Avaya, the request is logged on the console.

### **REST API commands**

Program your REST automation server with one or more of the following commands:

#### **Allocate.json command**

```
{
   "action" : "allocate",
   "webLMURL" : "http://www.example.com:52233/WebLM/",
```

```
 "webLMHostId" : "EXAMPLE-ID",
   "subscriptionId" : "669",
  "clid" : "00001",
   "subscriptionData" : {
    "subscriptionID" : "669",
    "orderID" : null,
    "subscriptionDesc" : "IPO/IPOCC",
    "subscriptionType" : null,
    "subscriptionLabel" : null,
    "subscriptionStartDate" : "2015-02-25T15:31:57Z",
    "subscriptionEndDate" : "2017-02-25T15:31:57Z",
    "subscriptionModifiedDate" : "2015-06-17T18:43:42Z",
 "accountName" : "Mr. Cust",
 "accountAddress" : {
      "addressline1" : "55 GCP",
      "addressline2" : null,
      "addressline3" : null,
 "city" : "Ottawa",
 "state" : "Ontario",
 "country" : "Canada",
      "postalCode" : "POSTCODE"
    },
    "technicalContact" : {
 "firstName" : "Joe",
 "lastName" : "Partner",
      "phoneNumber" : "9999999999",
      "email" : "example@site.com"
    },
    "subscriptionLocation" : "US West",
    "deploymentMode":"Public"
  }
```
#### **Deallocate.json command**

}

```
{
  "action" : "deallocate",
  "webLMURL" : "http://www.example.com:52233/WebLM/",
 "webLMHostId" : "EXAMPLE-ID",
 "subscriptionId" : "669",
  "clid" : "00001"
}
```
#### **Test.json command**

```
{
   "action" : "test",
   "webLMURL" : "http://www.example.com:52233/WebLM/",
   "webLMHostId" : "EXAMPLE-ID"
}
```
# **Optional certificate configuration**

OSS includes a default self-signed SSL certificate. The CA used to sign this certificate is generated with random input upon OSS installation. The default certificate expires three years from the date of installation.

You might want to replace the default self-signed certificate. You might also require additional certificates if you have another server, such as a REST API server for automation. Use the OSS <span id="page-25-0"></span>interface to install new certificates and manage existing certificates. In the OSS interface, from  $\equiv$  > **Certificates**, you can access the following options:

- Manage installed certificates.
- Generate a Certificate Signing Request (CSR) for OSS.
- Install a CSR response if you have a pending CSR request.
- Install a server certificate.
- Install an outbound certificate.

### **Managing installed certificates**

#### **About this task**

You can use the OSS interface to view and manage the certificates you have installed.

#### **Procedure**

- **f** In the OSS interface, click **a** and then **Certificates**.
- Click the **Installed Certificates** tab.
- Click the **Alias** column to sort your installed certificates by name.
- Click  $\blacksquare$  to view details for a selected certificate.
- Click  $\blacksquare$  to delete a selected certificate.

### **Generating a certificate signing request**

#### **About this task**

Before installing a server certificate, you must generate a Certificate Signing Request (CSR).

#### **CB** Note:

When you have a Generate CSR request pending, the interface presents an option to install the CSR response.

#### **Procedure**

- 1. In the OSS interface, click and then **Certificates**.
- 2. Click the **Generate CSR** tab.
- 3. Complete the information described in CSR value descriptions on page 26.
- 4. Click **Generate CSR** to complete the CSR.

### **CSR value descriptions**

Provide the following information to generate a CSR:

<span id="page-26-0"></span>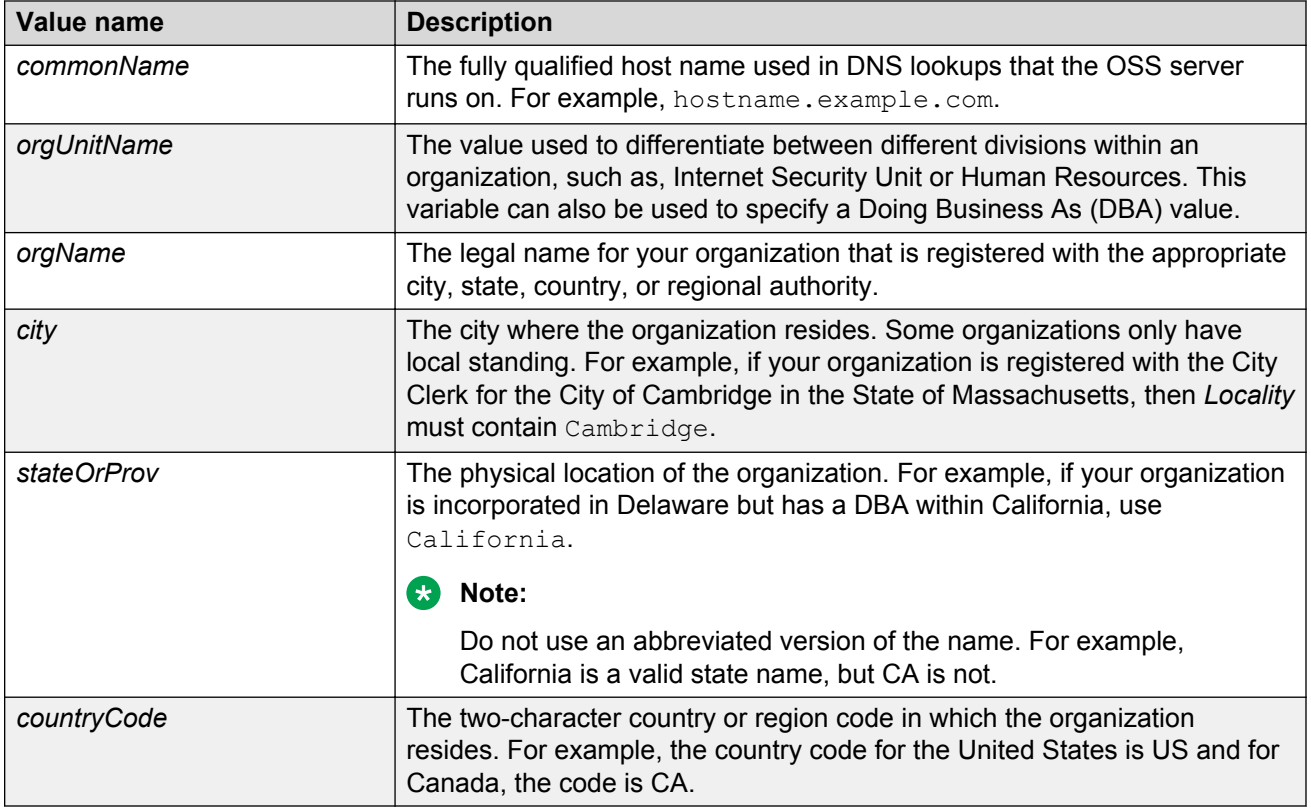

### **Installing the CSR response**

#### **About this task**

When you have a Generate CSR request pending, the interface presents an option to install the CSR response.

#### **Procedure**

- 1. In the OSS interface, click  $\equiv$  and then **Certificates**.
- 2. Click the **Install CSR Reponse** tab.
- 3. Select one of the following options:
	- **from text**
	- **from file(s)**
- 4. Copy text or upload files with the following details:
	- Signed certificate
	- Certificate chain

The certificate chain information is optional.

- 5. Click **Install**.
- 6. Refresh the browser.

### <span id="page-27-0"></span>**Result**

Once the certificate is installed, you can manage it from the Installed Certificates tab.

### **Installing a server certificate**

#### **About this task**

To install a server certificate, you can copy text or upload files with the required information.

#### **Procedure**

- 1. In the OSS interface, click **and then Certificates**.
- 2. Click the **Install Server Certificate** tab.
- 3. Select one of the following options:
	- **from text**
	- **from file(s)**
- 4. Copy text or upload files with the following details:
	- Signed certificate
	- Private key
	- Certificate chain

The certificate chain information is optional.

5. Click **Install**.

#### **Result**

Once the certificate is installed, you can manage it from the Installed Certificates tab.

### **Installing an outbound certificate**

#### **About this task**

Use this procedure to install certificates for outbound SSL connections using the OSS interface.

### **Procedure**

- 1. In the OSS interface, click  $\equiv$  and then **Certificates**.
- 2. Click the **Install Outbound Certificate** tab.
- 3. Select one of the following options:
	- **from text**
	- **from file(s)**
- 4. Enter a certificate alias.
- 5. Perform one of the following:
	- If you are using the "text" method, copy the required information into the **Signed certificate** field.
	- If you are using the "file" method, upload the signed certificate.
- 6. Click **Install**.

#### **Result**

Once the certificate is installed, you can manage it from the Installed Certificates tab.

# <span id="page-29-0"></span>**Chapter 7: Administration**

This chapter describes key administration tasks that you can perform any time. You must complete configuration before you can perform administration tasks.

You can perform the following administration tasks from the OSS interface:

- Create, edit, and delete OSS users.
- View and manage alerts.
- View subscriptions.

# **Working with Avaya Operations Support System settings**

#### **About this task**

You can access OSS settings any time.

#### **Before you begin**

Log in to the OSS interface.

#### **Procedure**

- 1. Click  $\blacksquare$ .
- 2. Select one of the available options.

You can perform the following tasks from the OSS settings menu:

- Update your configuration settings.
- Change your password. You must enter both your current password and your new password.
- Log out of the interface.

### **User management**

You can use the OSS interface to add, edit, and delete additional administrative users. These users can also access and use the OSS interface.

### <span id="page-30-0"></span>**Adding an administrative user**

#### **About this task**

Use this procedure to add new users that can log in to and use the OSS interface.

#### **Before you begin**

Log in to the OSS interface.

#### **Procedure**

- 1. Click the **Users** tab.
- 2. Click  $\bullet$  at the bottom of the screen.
- 3. In the Create User window:
	- a. Enter the email address that the new user will use to log in.
	- b. Enter a password for the new user and confirm the password.

The interface displays a warning if the password is unsuitable. For example, you might receive a warning informing you that the password is too short.

- c. Enter the first and last name of the new user.
- d. Click **Create**.

The list of OSS users displays the new user that you added.

### **Editing and deleting users**

#### **About this task**

In the OSS interface, you can edit user information, enable or disable users, and delete users.

#### **Before you begin**

Log in to the OSS interface and click the **Users** tab.

#### **Procedure**

- To update user information:
	- <sup>1.</sup> Click  $\rightarrow$  next to the user that you want to update.
	- 2. Edit the email address, first name, or last name of the user as required.
	- 3. Click **Edit** to confirm your changes.
- To enable or disable a user:
	- <sup>1.</sup> Click  $\theta$  next to the appropriate user.
	- 2. Move the **User Enabled** slider to the appropriate position.

<span id="page-31-0"></span>When the slider is grey, the user is disabled. Disabled users cannot log in to the OSS interface until they are re-enabled.

By default, new users are enabled.

- 3. Click **OK** to confirm your change.
- To delete a user:
	- 1. Click  $\blacksquare$  next to the appropriate user.
	- 2. Click **Delete** to confirm the change.

### **Monitoring and analysis**

### **Subscription monitoring**

The Subscriptions tab in the OSS interface enables you to view and track your Cloud subscriptions. The OSS interface displays the following details for each subscription:

- Subscription and order ID
- Type of subscription
- Status of subscription

For example, whether the subscription is active or disabled.

- Name
- Contact and email
- Actions

You can add, change, or delete subscriptions using the One Source Cloud interface. You receive a notification email every time you place an order or make a subscription change.

### **Alert monitoring**

The Alerts tab in the OSS interface displays a list of alerts or alarms. You can view the following information for each alert:

- Alert ID
- Date
- Severity
- Title of the alert

You can click  $\blacksquare$  to view details and actions for each alert.

# <span id="page-32-0"></span>**Avaya Operations Support System recovery**

The default OSS configuration uses a local database for backups. To restart normal operations, you must configure a backup server and restore the instance from the local database.

### **Backups**

OSS is configured by default to use a local database for backups. OSS creates a new backup:

- Everyday at 3:00 a.m.
- Within 5 minutes of a database entity change, such as a configuration change or a status change to a subscription.

OSS uploads the Backup file to the location you configured in the OSS interface.

**Important:**

OSS only keeps the last backup made.

#### **Related links**

[Configuring backups](#page-19-0) on page 20

### **Restoring Avaya Operations Support System**

#### **About this task**

To restore your OSS database, you can do one of the following:

- Update all product subscriptions with a new FQDN by reconfiguring the WebLM address.
- Discard the new host and restore the backup on a server with the same host name as the previous instance.

If you use a new host name, subscriptions that are configured with the old host name will be affected. The restored OSS raises an alarm if it detects a changed FQDN.

#### **Before you begin**

Ensure you have the latest OSS backup.

#### **Procedure**

- 1. Install a new instance of OSS and accept the Software Tool License Terms.
- 2. In the OSS interface, click **Restore from backup** on the Create Initial User page.
- 3. Enter the credentials for the backup server.

#### **Result**

The system attempts to restore OSS.

#### <span id="page-33-0"></span>**Related links**

[Configuring alerts](#page-19-0) on page 20

# **Upgrading Avaya Operations Support System**

### **About this task**

OSS checks the **yum** repository daily and sends a notification email if a new version is available. You can alternatively configure **yum** to update all software automatically. OSS sends an email after an upgrade is completed.

Use this procedure to perform a manual upgrade. You do not need to perform this procedure if **yum** is configured to update software automatically.

#### **Procedure**

Run the following command:

yum update avaya-oss

#### **Next steps**

To ensure OSS uses the latest kernel version, reboot the operating system.

# <span id="page-34-0"></span>**Chapter 8: Resources**

## **Documentation**

The following table lists related Cloud documents. Download the documents from the Avaya Support website at [http://support.avaya.com](http://support.avaya.com/).

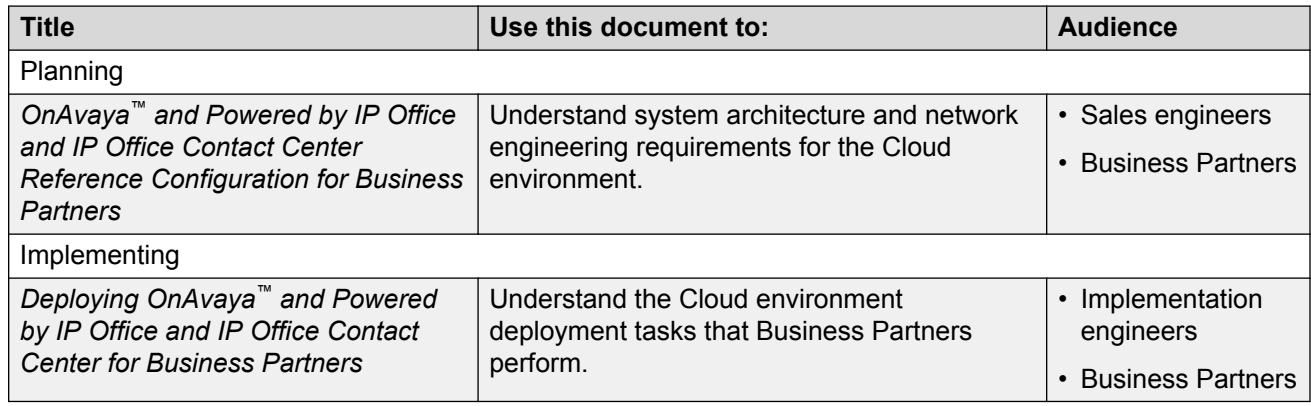

### **Finding documents on the Avaya Support website**

#### **About this task**

Use this procedure to find product documentation on the Avaya Support website.

#### **Procedure**

- 1. Use a browser to navigate to the Avaya Support website at [http://support.avaya.com/.](http://support.avaya.com/)
- 2. At the top of the screen, enter your username and password and click **Login**.
- 3. Put your cursor over **Support by Product**.
- 4. Click **Documents**.
- 5. In the **Enter your Product Here** search box, type the product name and then select the product from the drop-down list.
- 6. If there is more than one release, select the appropriate release number from the **Choose Release** drop-down list.
- 7. Use the **Content Type** filter on the left to select the type of document you are looking for, or click **Select All** to see a list of all available documents.

<span id="page-35-0"></span>For example, if you are looking for user guides, select **User Guides** in the **Content Type** filter. Only documents in the selected category will appear in the list of documents.

8. Click **Enter**.

## **Support**

Go to the Avaya Support website at<http://support.avaya.com>for the most up-to-date documentation, product notices, and knowledge articles. You can also search for release notes, downloads, and resolutions to issues. Use the online service request system to create a service request. Chat with live agents to get answers to questions, or request an agent to connect you to a support team if an issue requires additional expertise.

### **Using the Avaya InSite Knowledge Base**

The Avaya InSite Knowledge Base is a Web-based search engine that provides:

- Up-to-date troubleshooting procedures and technical tips
- Information about service packs
- Access to customer and technical documentation
- Information about training and certification programs
- Links to other pertinent information

If you are an authorized Avaya Partner or a current Avaya customer with a support contract, you can access the Knowledge Base at no extra cost. You must have a login account and a valid Sold-To number.

Use the Avaya InSite Knowledge Base to look up potential solutions to problems.

- 1. Go to <http://www.avaya.com/support>.
- 2. Log on to the Avaya website with a valid Avaya User ID and password. The Support page appears.
- 3. Enter the product in **The InSite Knowledge Base** text box.
- 4. Click the red arrow to obtain the Search Results.
- 5. Select relevant articles.

# <span id="page-36-0"></span>**Glossary**

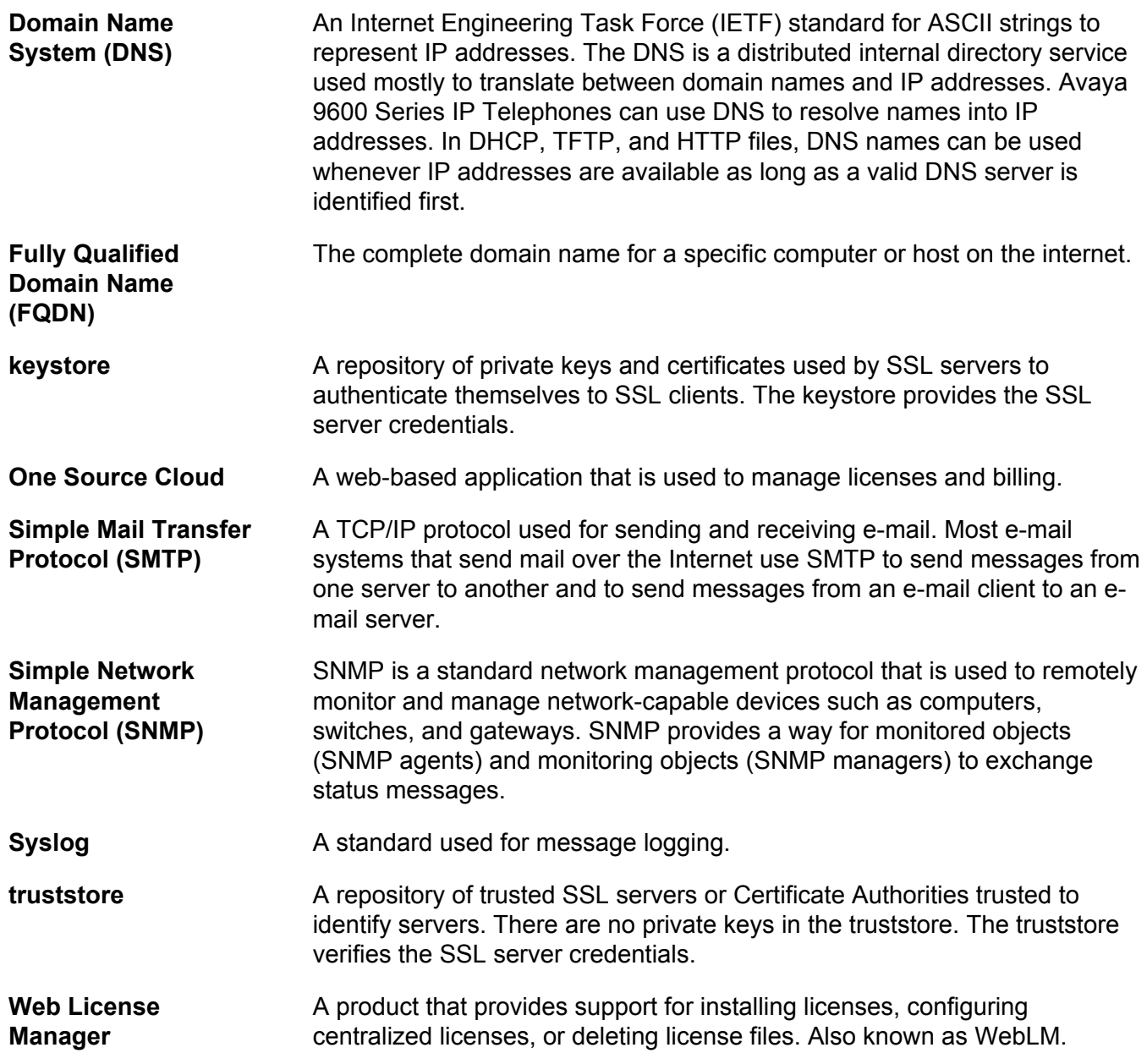

# **Index**

### $\mathbf{A}$

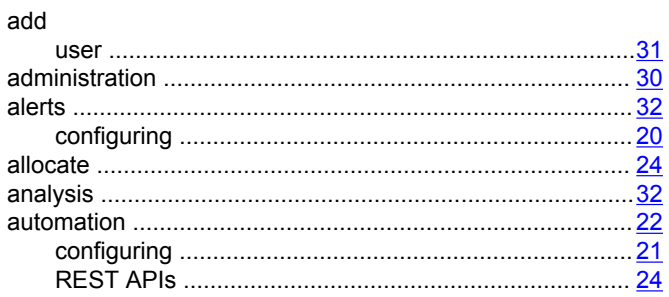

### $\mathbf{B}$

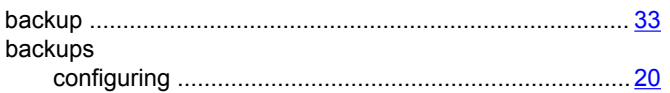

### $\mathbf c$

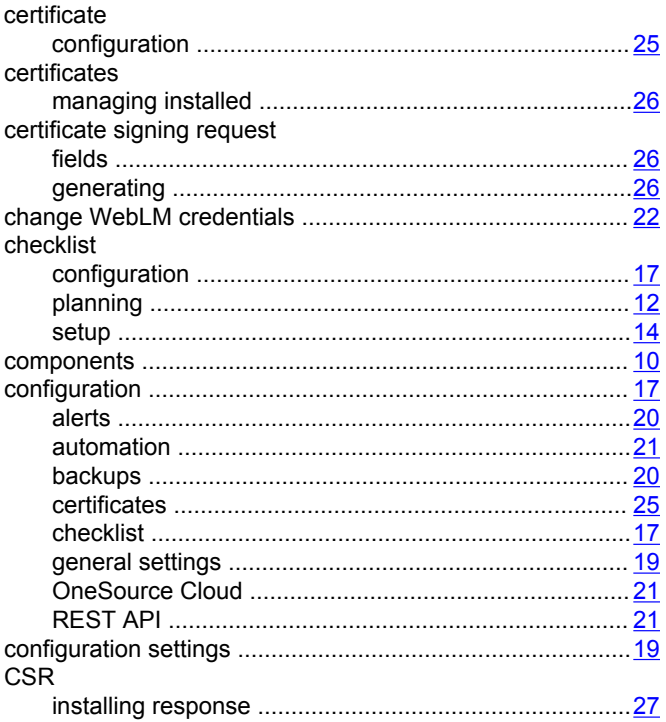

#### delete

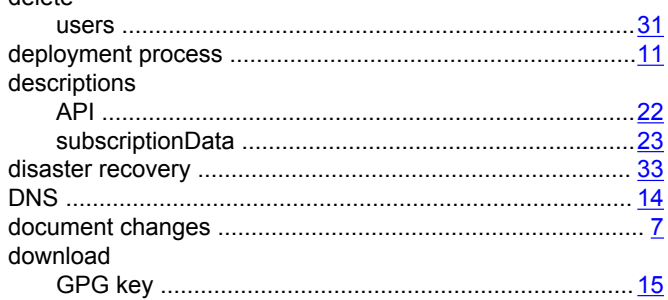

### E.

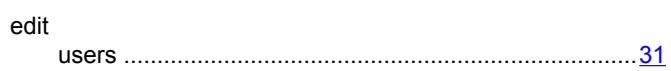

#### F

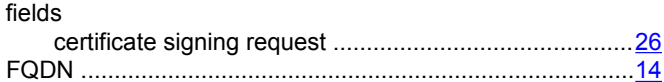

### G

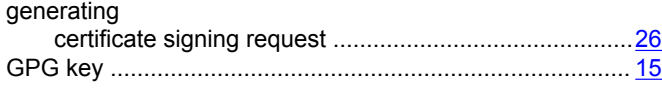

### $H$

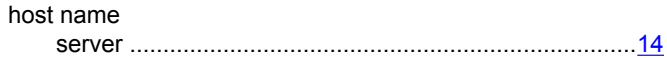

### $\mathbf{I}$

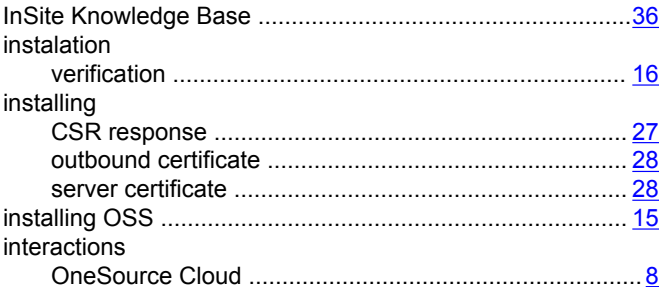

### $\mathbf D$

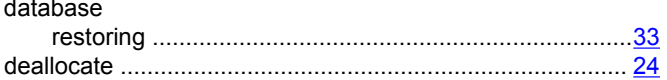

### K

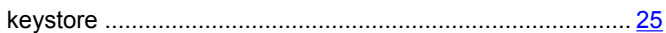

### $\mathsf{L}$

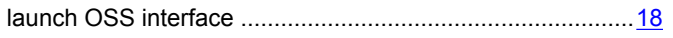

### $\mathbf M$

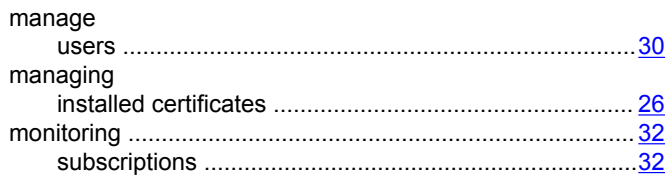

### $\mathbf{o}$

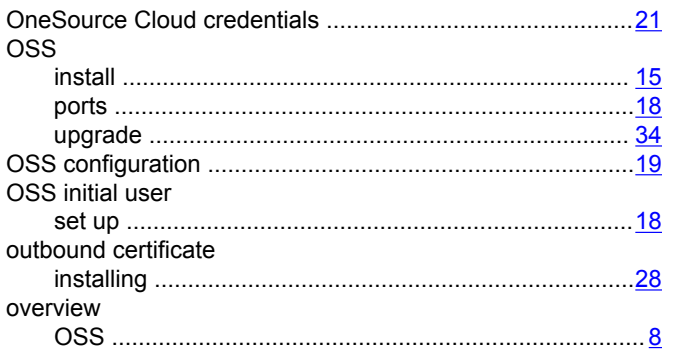

### $\mathsf{P}$

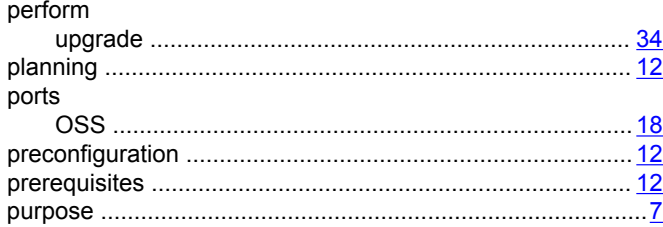

### $\mathbf R$

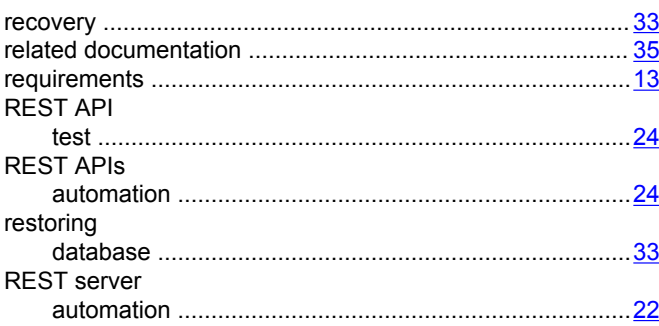

### $\mathbf S$

security

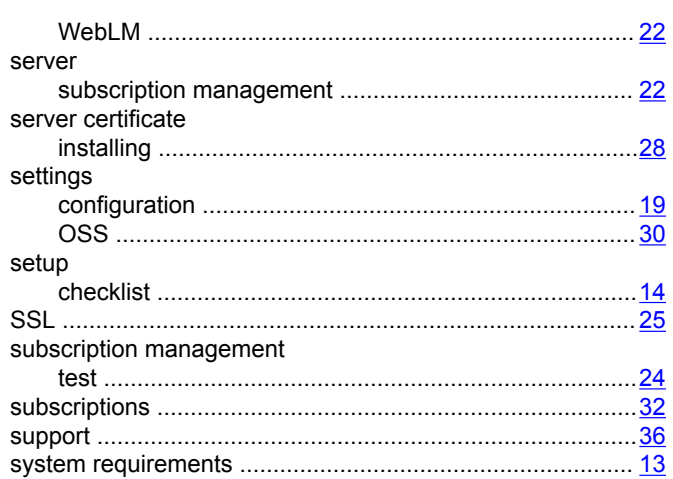

### $\overline{\mathbf{I}}$

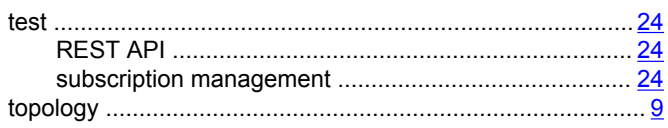

### $\bigcup$

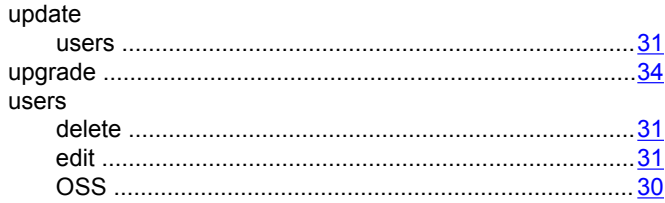

### $\mathbf V$

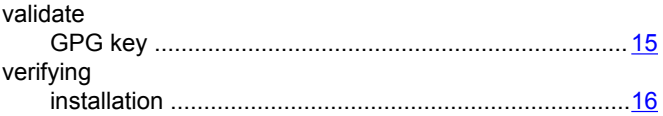

### W

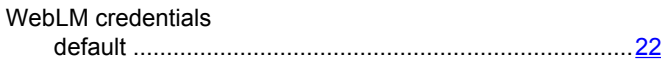